## **Interactive Editing of Labels and Leader Lines**

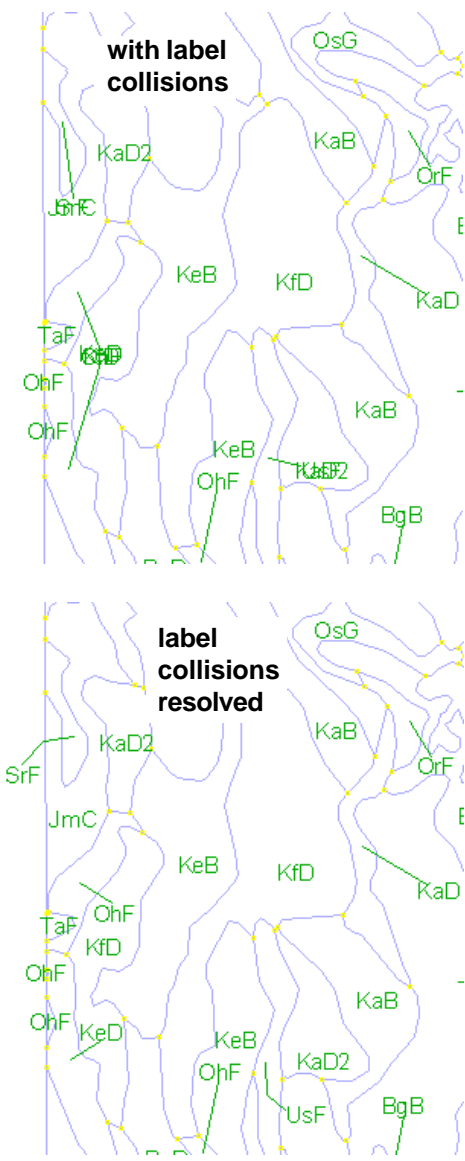

Auto-Generating polygon labels does not yet automatically handle label collisions. Collisions are likely to occur when a label is placed outside the associated polygon since the best place for the displaced label may also be the best place for the label associated with the polygon where it is placed. The second stage of labeling is to find such labels and move them, which is done one label at a time with the Edit Element tool. When labels are on top of each other, you can tell which label is selected because the leader line is also highlighted for labels with leader lines. You have selected the label that belongs in the polygon if a leader line is not highlighted.

It is up to you to decide on the best position for a label when there is a label collision. Often you can leave the label that belongs with the polygon (no leader line) at its auto-generated position, and move just the label with the leader line. When a label with a leader line is repositioned, the leader line maintains its original point of attachment to the label by lengthening/shortening and/or rotating. At some angles or positions the leader line may run over the label text. The length and angle of the leader line can also be edited. Note in the illustrations below that the label baseline is shown in the active color. Clicking on the Next button in the Leader Lines panel of the Text Label Edit Controls shifts the active designation to the leader line. The leader line can then be repositioned from either end. You can also add leader lines to a label so that a single label points to more than one polygon. Labels that are moved from inside to outside the associated polygon when editing automatically acquire a leader line.

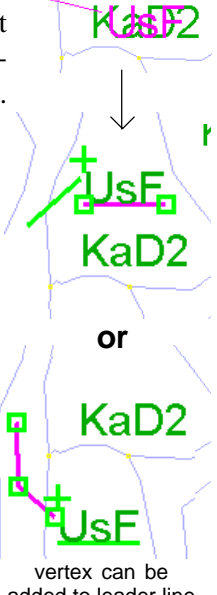

added to leader line

LEX

 $OK$   $He1p$ 

圖Text Style Change

◆ Create new text style  $\hat{\mathbf{v}}$  Change current text style  $\hat{\mathbf{y}}$  Ignore text style changes

You can change the size, font, or other text style char- Line Operations Leader Lines acteristics when editing a single label. If you do, a  $\frac{\mathbf{d} \mathbf{d} \mathbf{d} \mathbf{d}}{\mathbf{d} \mathbf{d} \mathbf{d} \mathbf{d} \mathbf{d} \mathbf{d} \mathbf{d} \mathbf{d} \mathbf{d} \mathbf{d} \mathbf{d} \mathbf{d} \mathbf{d} \mathbf{d} \mathbf{d} \mathbf{d} \mathbf{d} \mathbf{d} \mathbf{d} \mathbf{d} \mathbf{d} \mathbf{d} \mathbf{d} \math$ window will open when you save the changes to the label to ask whether you want to create a new text style, change the current text style, or ignore the changes you made to text style. If you want the changes you made to apply

only to the label selected, choose the first option. When you resize a label, it changes both the element height and the ascender height assigned to the current text style. If you want the element height to change for the label you have edited but you do not want to change the height for the style, choose the third option in the prompt window. You can also change the angle of a label's baseline, which effects the active label only.

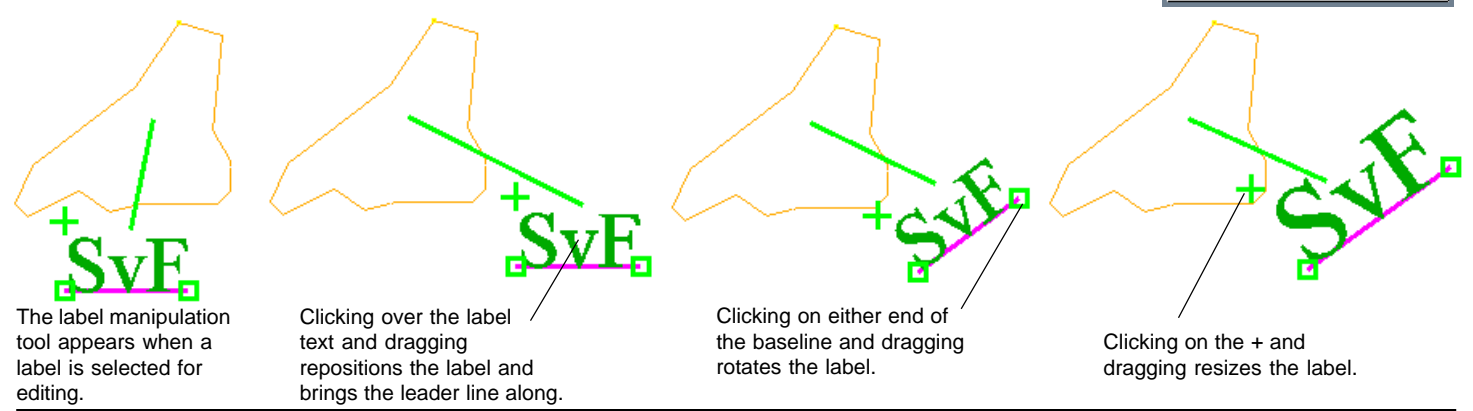

**MicroImages, Inc. +1 402 477 9554 • Support +1 402 477 9562 • www.microimages.com • info@microimages.com • July 2002**